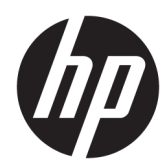

# User Guide

**HSD-0015-Q OMEN X 65 Omen X Emperium 65 Display OMEN X Emperium 65 with NVIDIA® G-SYNC® HDR OMEN X Emperium 65 Big Format Gaming Display with NVIDIA® G-SYNC® HDR**

© Copyright 2018 HP Development Company, L.P.

HDMI, the HDMI Logo and High-Definition Multimedia Interface are trademarks or registered trademarks of HDMI Licensing LLC. NVIDIA, the NVIDIA logo, SHIELD, GeForce, GTX, and Tegra are trademarks and/or registered trademarks of NVIDIA Corporation in the United States and other countries. PLEX is a trademark of Plex, Inc. Google, the Google Logo, Google Assistant, Android, and Chromecast are registered trademarks of Google LLC. Windows is either a registered trademark or trademark of Microsoft Corporation in the United States and/or other countries.

The information contained herein is subject to change without notice. The only warranties for HP products and services are set forth in the express warranty statements accompanying such products and services. Nothing herein should be construed as constituting an additional warranty. HP shall not be liable for technical or editorial errors or omissions contained herein.

#### **Product notice**

This guide describes features that are common to most models. Some features may not be available on your product. To access the latest user guide, go to<http://www.hp.com/support>, and follow the instructions to find your product. Then select **User Guides**.

First Edition: December 2018

Document Part Number: L38306-001

### **About This Guide**

This guide provides information on monitor features, setting up the monitor, using the software and technical specifications.

**WARNING!** Indicates a hazardous situation that, if not avoided, could result in death or serious injury.

**A CAUTION:** Indicates a hazardous situation that, if not avoided, could result in minor or moderate injury.

**IMPORTANT:** Indicates information considered important but not hazard-related (for example, messages related to property damage). Warns the user that failure to follow a procedure exactly as described could result in loss of data or in damage to hardware or software. Also contains essential information to explain a concept or to complete a task.

- **NOTE:** Contains additional information to emphasize or supplement important points of the main text.
- **TIP:** Provides helpful hints for completing a task.

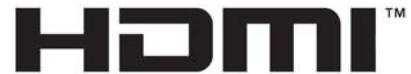

HIGH-DEFINITION MULTIMEDIA INTERFACE

This product incorporates HDMI technology.

# **Table of contents**

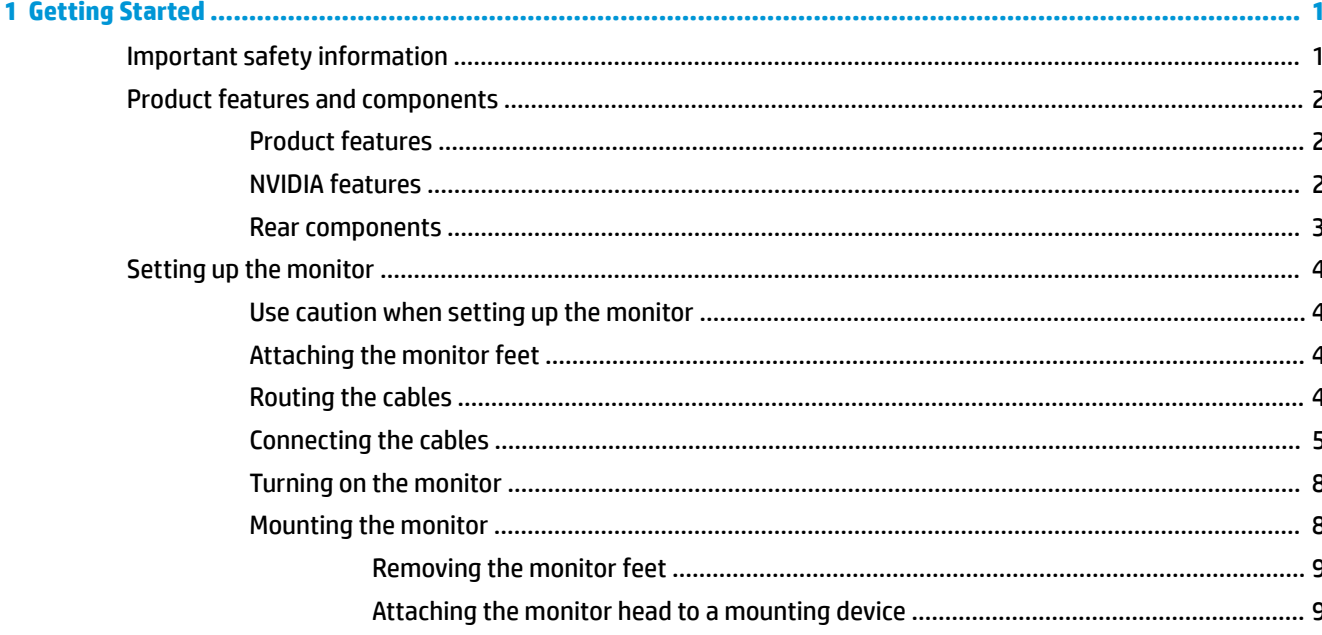

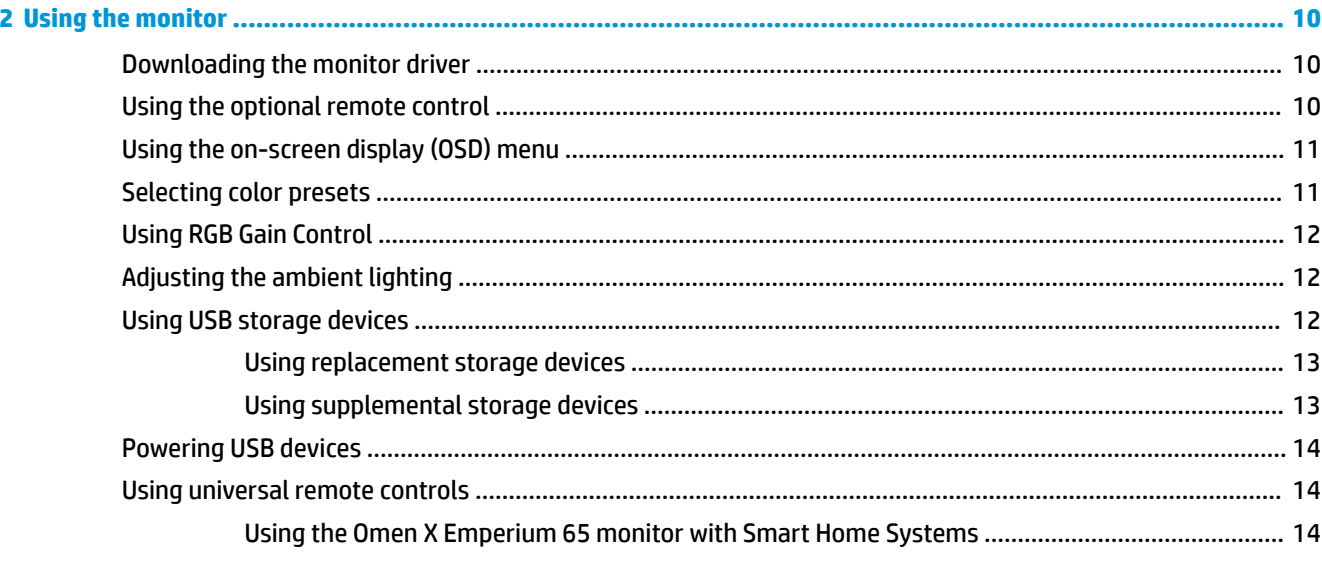

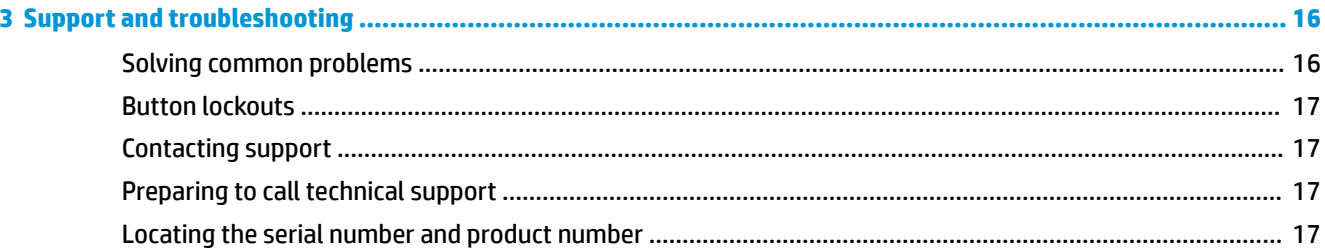

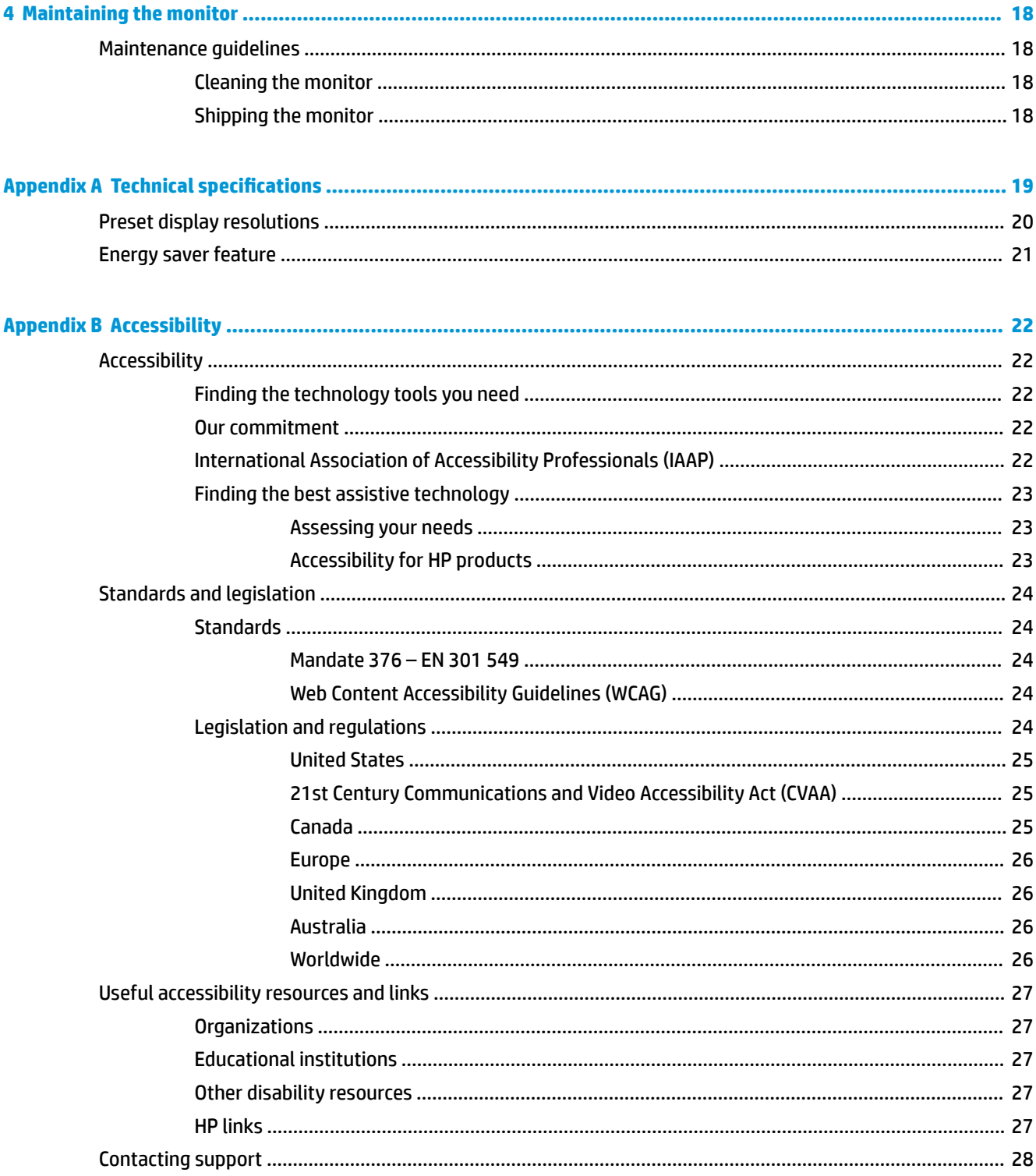

# <span id="page-6-0"></span>**1 Getting Started**

## **Important safety information**

An AC power cord is included with the monitor. If another cord is used, use only a power source and connection appropriate for this monitor. For information about the correct power cord set to use with the monitor, see the *Product Notices* provided in your documentation kit.

**WARNING!** To reduce the risk of electric shock or damage to the equipment:

- Plug the power cord into an AC outlet that is easily accessible at all times.
- Disconnect power from the computer by unplugging the power cord from the AC outlet.

• If provided with a 3-pin attachment plug on the power cord, plug the cord into a grounded (earthed) 3-pin outlet. Do not disable the power cord grounding pin, for example, by attaching a 2-pin adapter. The grounding pin is an important safety feature.

For your safety, do not place anything on power cords or cables. Arrange them so that no one may accidentally step on or trip over them. Do not pull on a cord or cable. When unplugging from the AC outlet, grasp the cord by the plug.

To reduce the risk of serious injury, read the *Safety & Comfort Guide* (provided with your user guides). It describes proper workstation setup and proper posture, health, and work habits for computer users. The *Safety & Comfort Guide* also provides important electrical and mechanical safety information. The *Safety & Comfort Guide* is also available on the Web at [http://www.hp.com/ergo.](http://www.hp.com/ergo)

**IMPORTANT:** For the protection of the monitor, as well as the computer, connect all power cords for the computer and its peripheral devices (such as a monitor, printer, scanner) to some form of surge protection device such as a power strip or uninterruptible power supply (UPS). Not all power strips provide surge protection; the power strips must be specifically labeled as having this capability. Use a power strip whose manufacturer offers a damage replacement policy so you can replace the equipment if surge protection fails.

Use the appropriate and correctly sized furniture designed to properly support your HP LCD monitor.

**WARNING!** LCD monitors that are inappropriately situated on dressers, bookcases, shelves, desks, speakers, chests, or carts may fall over and cause personal injury.

Care should be taken to route all cords and cables connected to the LCD monitor so that they cannot be pulled, grabbed, or tripped over.

# <span id="page-7-0"></span>**Product features and components**

### **Product features**

The monitor features include the following:

- 163.89 cm (64.5-inch) diagonal viewable area with 3840 × 2160 resolution, plus full-screen support for lower resolutions; support for variable refresh rate maximum up to 144 Hz, includes custom scaling for maximum image size while preserving original aspect ratio
- Panel with a direct-lit LED local dimming backlight solution
- Ambient lights on the back of the monitor are adjustable using the on-screen display (OSD) menu
- Frames-per-second indicator displayed on the monitor screen, adjustable using the OSD menu
- Message timer displayed on the monitor screen, adjustable using the OSD menu
- DisplayPort and HDMI video inputs
- HDMI Audio Return Channel (ARC) on the HDMI 3 input
- Analog audio line-out
- Two USB ports for SHIELD
- Two USB charging ports
- Sony/Philips Digital Interface (S/PDIF) optical audio port
- Cable routing clip
- Detachable feet for flexible monitor head mounting solutions
- Plug and Play capability if supported by your operating system
- 400 mm integrated VESA mounting
- On-screen display (OSD) adjustments in ten languages for easy setup and screen optimization
- High-Bandwidth Digital Content Protection (HDCP 2.2) copy protection on all digital inputs
- Windows<sup>®</sup> 10 support

**NOTE:** For safety and regulatory information, see the *Product Notices* provided in your documentation kit. To access the latest user guide, go to [http://www.hp.com/support,](http://www.hp.com/support) and follow the instructions to find your product. Then select **User Guides**.

#### **NVIDIA features**

- NVIDIA® G-SYNC® HDR for PC gaming via the DisplayPort input. Requires NVIDIA GeForce® GTX 1050 (or higher - GTX 1070 or higher recommended)
- NVIDIA® SHIELD® powered by Android TV™ with 4K HDR streaming, built-in Chromecast™, and Google Assistant™
- NVIDIA G-SYNC HDR on NVIDIA SHIELD for gaming and video content
- NVIDIA G-SYNC HDR features 1000-nit peak brightness, 384 zones full array local dimming, DCI-P3 color gamut and tear-free, stutter-free gaming
- **NOTE:** For detailed setup and use instructions, access the latest SHIELD user guide at <https://shield.nvidia.com/support>.

### <span id="page-8-0"></span>**Rear components**

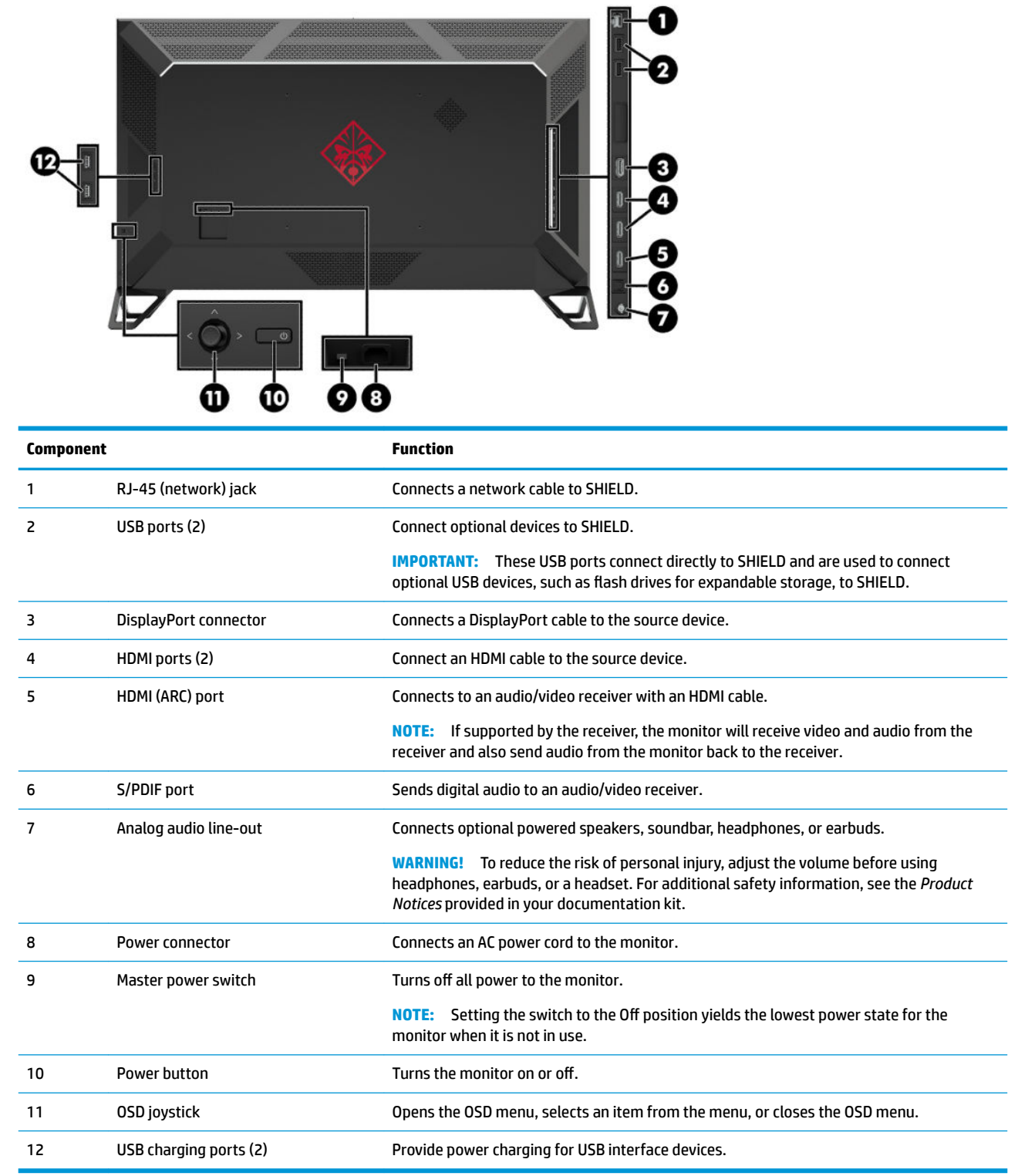

# <span id="page-9-0"></span>**Setting up the monitor**

### **Use caution when setting up the monitor**

To prevent damage to the monitor, do not touch the surface of the LCD panel. Pressure on the panel may cause nonuniformity of color or disorientation of the liquid crystals. If this occurs, the screen will not recover to its normal condition.

### **Attaching the monitor feet**

- **CAUTION:** The screen is fragile. Avoid touching or applying pressure to the screen; doing so can cause damage.
	- **1.** Position the monitor head face up on a flat surface covered by a clean, dry cloth.
	- **2.** Attach the feet to the bottom of the monitor head (1) using the eight screws and Allen wrench included with the monitor (2).

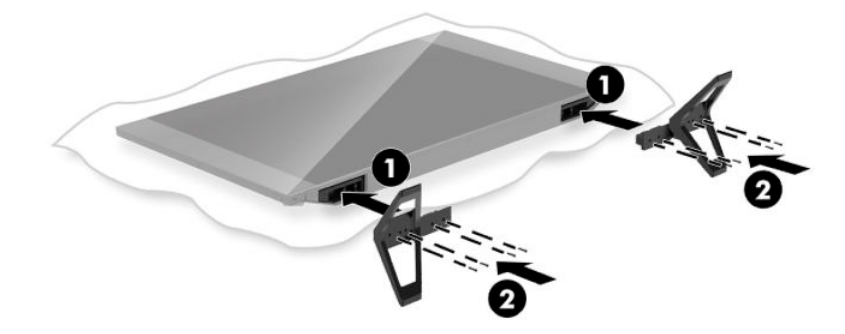

### **Routing the cables**

Locate the cable clip on the back of the monitor and then route the cables through the clip.

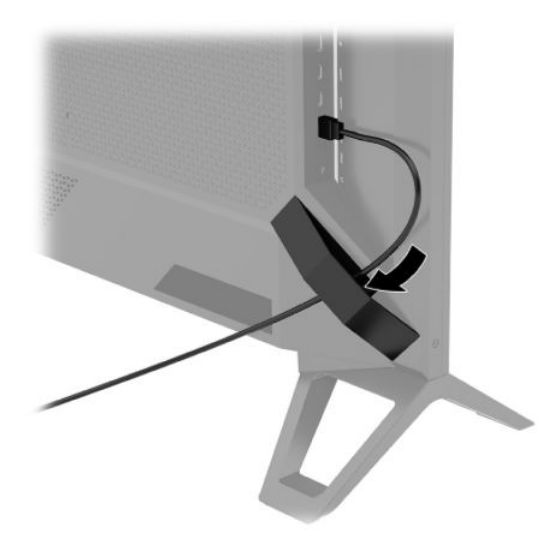

**IMPORTANT:** The cables should be routed through the cable clip before connecting the cables to the ports on the back of the monitor.

The power connector location does not allow for the AC power cord to be routed through the cable clip.

### <span id="page-10-0"></span>**Connecting the cables**

- **1.** Place the monitor in a convenient, well-ventilated location near the computer.
- **2.** Connect a video cable.
	- Connect one end of a DisplayPort cable to the DisplayPort connector on the back of the monitor and the other end to the DisplayPort connector on the source device.

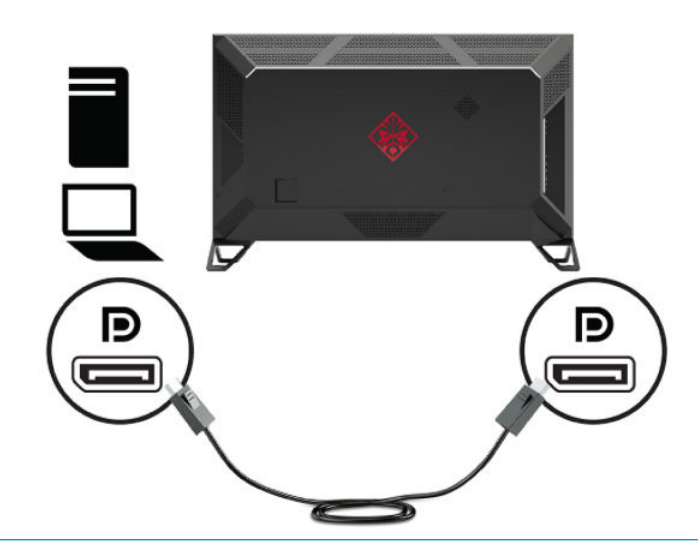

- **IMPORTANT:** To use G-SYNC, the NVIDIA graphics processing unit (GPU) must be connected to the DisplayPort connector on the monitor.
- Connect one end of an HDMI cable to the HDMI port on the back of the monitor and the other end to the source device.

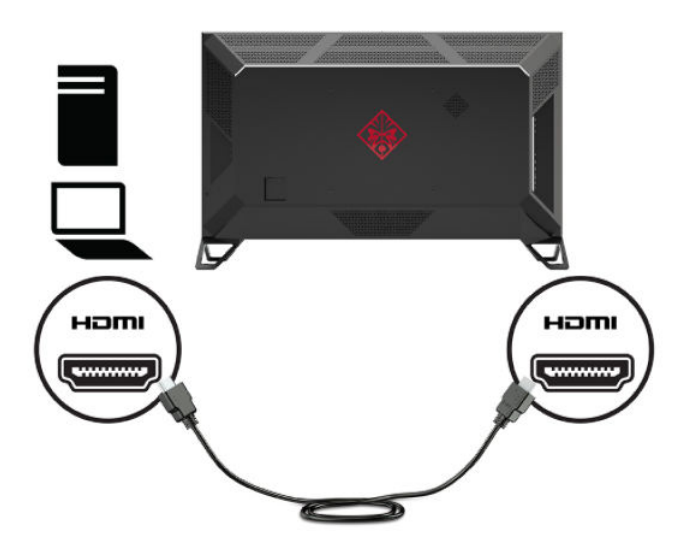

**3.** Connect one end of the network cable to the RJ-45 (network) jack on the back of the monitor and the other end to the network.

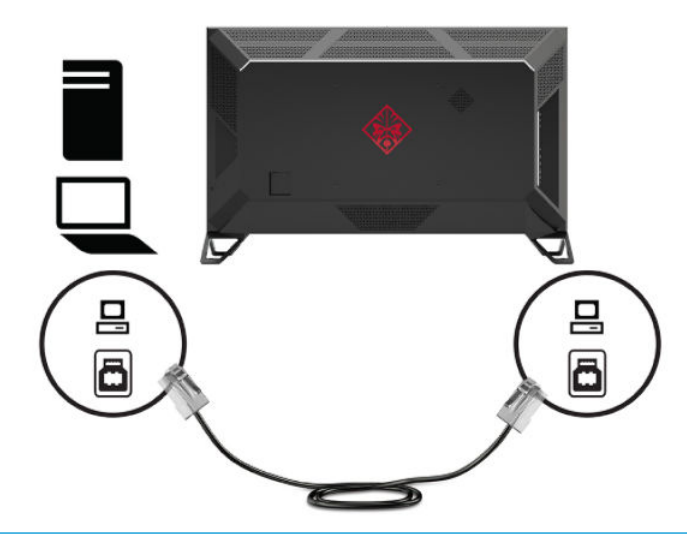

- **WE:** A wireless network connection can also be used to connect SHIELD to the network.
- **4.** To pass audio through the monitor, or hear audio from SHIELD, connect one end of a 1/8-inch (3.5 mm) stereo analog audio cable to the audio line-out connector on the monitor and connect the opposite end to a soundbar or audio/video receiver.

OR

Connect one end of a fiber optic cable to the S/PDIF connector on the monitor and connect the opposite end to a soundbar, headphones, earbuds, or audio/video receiver.

**WOTE:** If your audio/video receiver supports ARC, connect one end of an HDMI cable to the HDMI 3 connector on the monitor and connect the opposite end to your audio/video receiver.

For details, see [Rear components on page 3.](#page-8-0)

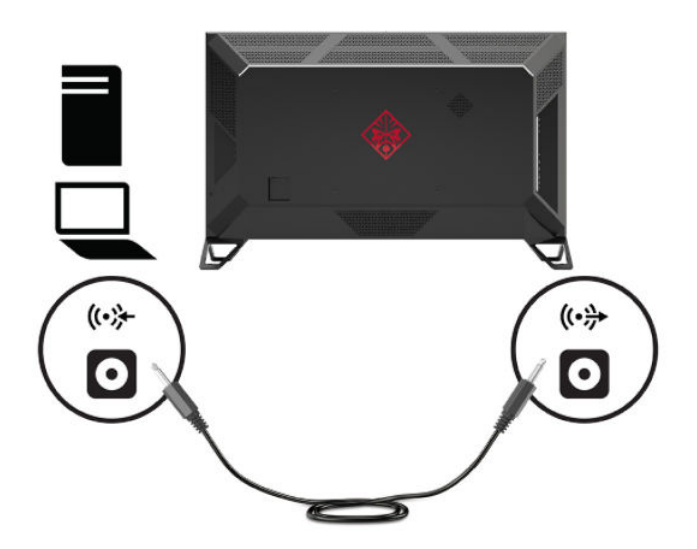

**5.** Connect the power cord to the monitor. Then connect the power cord to the AC outlet.

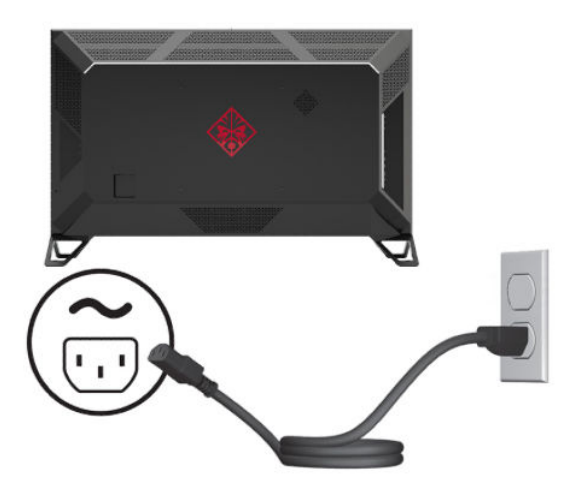

**A WARNING!** To reduce the risk of electric shock or damage to the equipment:

Do not disable the power cord grounding plug. The grounding plug is an important safety feature.

Plug the power cord into a grounded (earthed) AC outlet that is easily accessible at all times.

Disconnect power from the equipment by unplugging the power cord from the AC outlet.

For your safety, do not place anything on power cords or cables. Arrange them so that no one may accidentally step on or trip over them. Do not pull on a cord or cable. When unplugging the power cord from the AC outlet, grasp the cord by the plug.

### <span id="page-13-0"></span>**Turning on the monitor**

- **1.** Press the power button on the source device to turn it on.
- **2.** Press the power button on the back of the monitor to turn it on.
- **IMPORTANT:** Ensure that the master power switch is in the On position. The master power switch is located next to the power cord connector on the back of the monitor. For details, see Rear components [on page 3](#page-8-0).
- **NOTE:** The monitor may also be turned on using the optional remote control. For detailed instructions, see [Using the optional remote control on page 10.](#page-15-0)

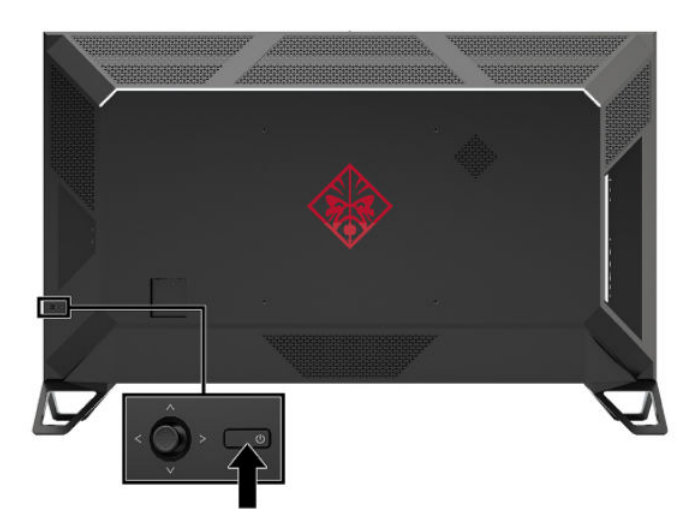

- **IMPORTANT:** Burn-in damage may occur on monitors that display the same static image on screen for twelve or more hours. To avoid burn-in damage, always activate a screen saver application or turn off the monitor when it will be unused for a prolonged period. Image retention is a condition that may occur on all LCD screens. A burned-in image on the monitor is not covered under the HP warranty.
- **NOTE:** If pressing the power button has no effect, the Power Button Lockout feature may be enabled. To disable this feature, press and hold the monitor power button for 10 seconds.

When the monitor is turned on, a monitor status message displays for five seconds. The message shows which input is the current active signal, the current preset display resolution, and the recommended preset display resolution.

The monitor automatically scans the signal inputs for an active input and uses the first found active input for the monitor.

#### **Mounting the monitor**

The monitor head can be attached to a wall, swing arm, or other mounting fixture.

- **X NOTE:** This apparatus is intended to be supported by a UL Listed or CSA Listed wall-mount bracket.
- **A CAUTION:** This monitor supports the VESA industry-standard 400 mm mounting holes. To attach a thirdparty mounting solution to the monitor head, four 6 mm, 1.0 pitch, 10 mm-long screws are required. Longer screws may damage the monitor. It is important to verify that the manufacturer's mounting solution is compliant with the VESA standard and is rated to support the weight of the monitor head. For best performance, it is important to use the power and video cables provided with the monitor.

#### <span id="page-14-0"></span>**Removing the monitor feet**

- **AUTION:** Before beginning to disassemble the monitor, be sure that the monitor is turned off and all cables are disconnected.
	- **1.** Disconnect and remove all cables from the monitor.
	- **2.** Position the monitor head face up on a flat surface covered by a clean, dry cloth.
	- **3.** Remove the screws from the feet (1) and detach the feet from the monitor (2).

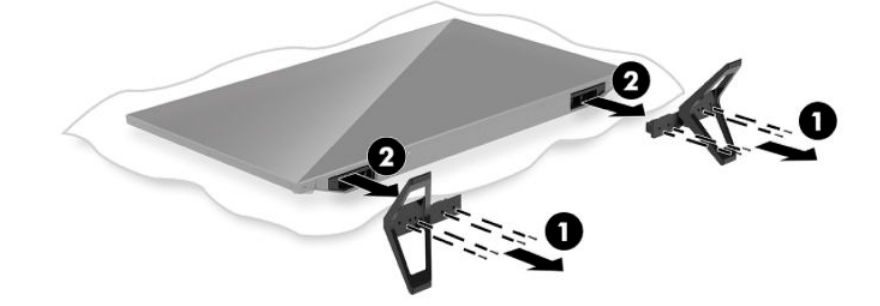

#### **Attaching the monitor head to a mounting device**

- **1.** Remove the monitor feet. See Removing the monitor feet on page 9.
- **2.** Locate the 400 mm x 400 mm VESA mounting holes on the back of the monitor. Then follow the instructions included with your mounting device.

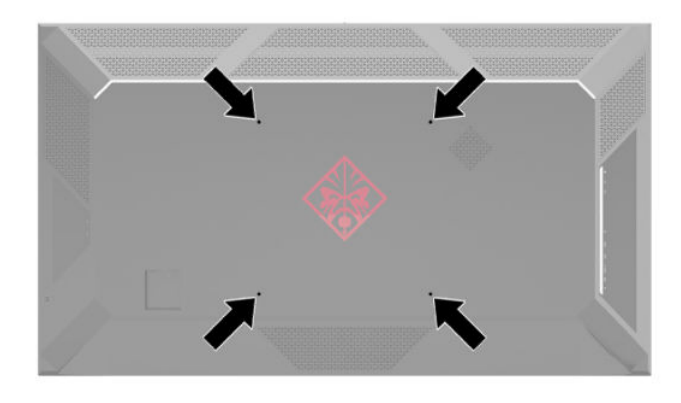

**IMPORTANT:** Follow the mounting device manufacturer's instructions when mounting the monitor to a wall or swing arm.

# <span id="page-15-0"></span>**2 Using the monitor**

## **Downloading the monitor driver**

You can download and install the INF (Information) file from<http://www.hp.com/support>.

To download the file

- **1.** Go to [http://www.hp.com/support.](http://www.hp.com/support)
- **2.** Select **Software and Drivers**.
- **3.** Select your product type.
- **4.** Enter **Omen X 65** in the search field.

For the latest NVIDIA GeForce drivers for your computer, go to [https://www.geforce.com/drivers.](https://www.geforce.com/drivers)

### **Using the optional remote control**

You can use the optional remote control accessory to access the OSD menu, navigate through the OSD menu choices, and make adjustments to settings.

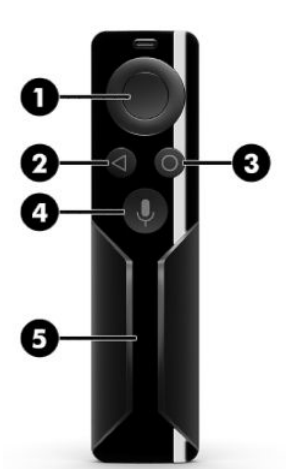

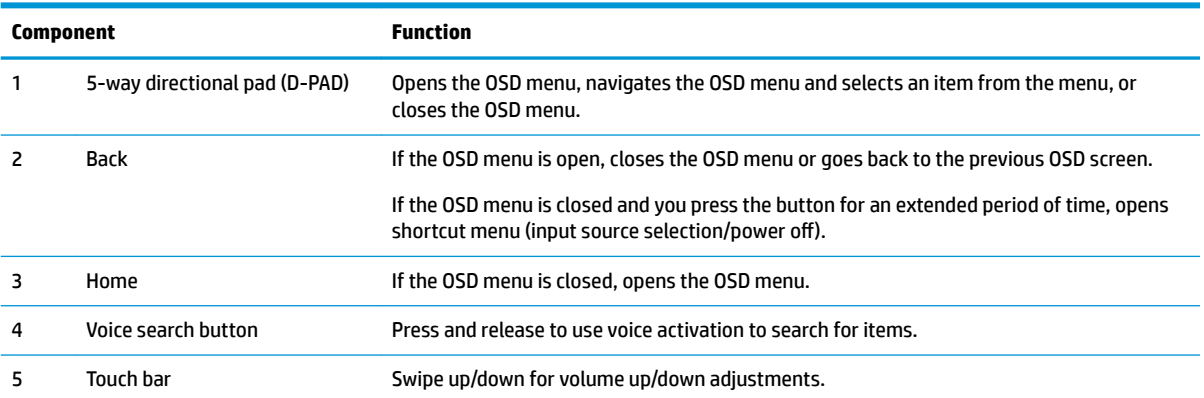

<span id="page-16-0"></span>**Component Function**

Tap twice to mute.

# **Using the on-screen display (OSD) menu**

Use the OSD menu to adjust the screen image based on your preferences. You can access and make adjustments in the OSD menu by using the OSD joystick on the back of the monitor or the monitor's optional remote control. See [Using the optional remote control on page 10](#page-15-0) for detailed instructions.

To access the OSD menu and make adjustments:

- **1.** If the monitor is not already on, press the power button to turn on the monitor.
- **2.** To access the OSD menu, press the center of the OSD joystick.
- **3.** Move the joystick up, down, left, or right to navigate, select, and adjust the menu choices.

The following table lists the menu selections in the OSD menu.

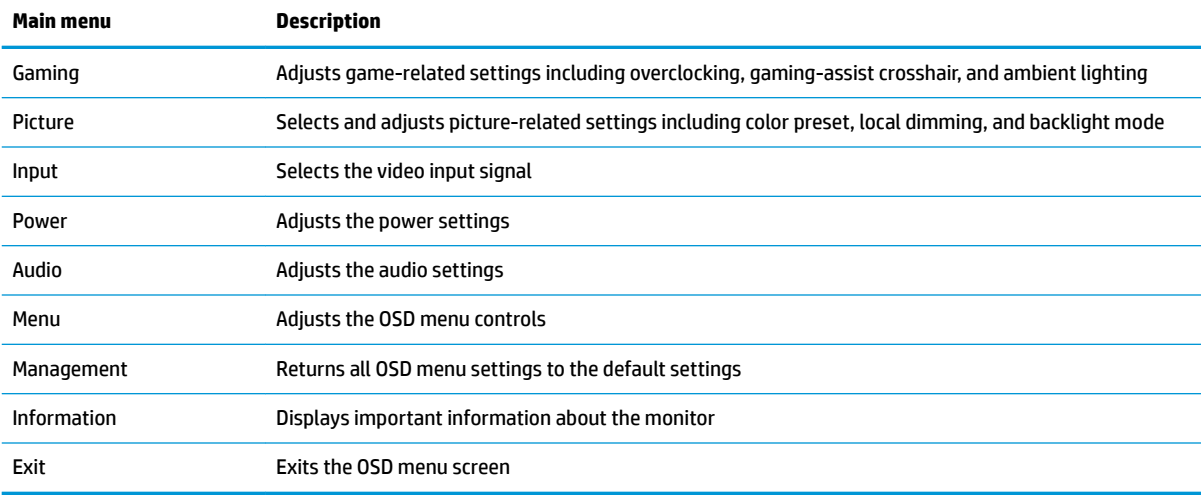

## **Selecting color presets**

Use the OSD menu to select from a variety of color presets that configure the monitor for a variety of different viewing situations. To access the color presets:

- **1.** In the OSD menu, select the **Picture** menu.
- **2.** Select the **Color** menu, and then select a color preset. The following table describes the available color presets.
- **NOTE:** Each preset has both a standard dynamic range (SDR) and high dynamic range (HDR) configuration.

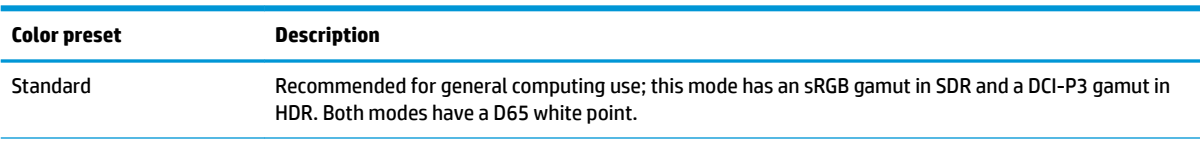

<span id="page-17-0"></span>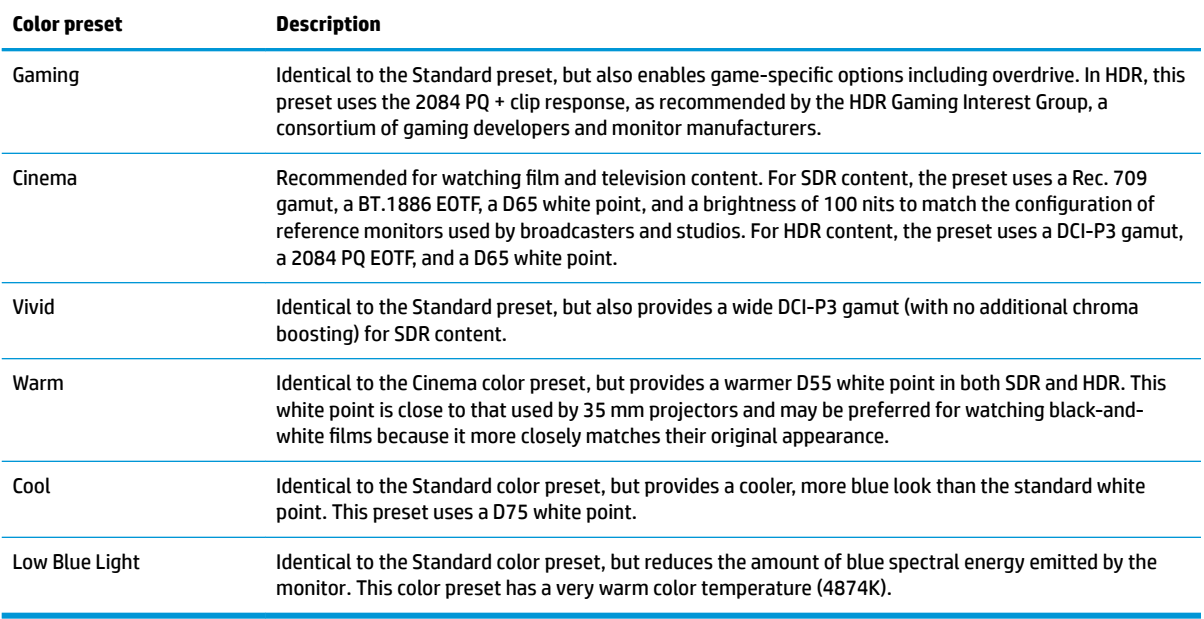

# **Using RGB Gain Control**

RGB Gain Control can be used to adjust the color temperature of any color preset. RGB gain adjustments are stored separately for each color preset. Each RGB gain adjustment supports both boost and cut adjustments.

## **Adjusting the ambient lighting**

The color and brightness of the ambient lights on the back of the monitor can be adjusted using the OSD menu or OMEN Command Center.

To adjust the ambient lighting:

- **1.** Press the center of the OSD joystick to open the OSD menu. Select **Gaming**, and then select **Ambient Lighting**.
- **2.** Select a setting:
	- **Off:** Turns off the ambient lighting.
	- **Screen glow**: Makes backlight color follow the screen average color for gaming and video.
	- **Static color**: Sets ambient light color to red, green, blue, yellow, purple, orange, and cyan.
	- **Random color:** Randomly cycles ambient light color through the static colors.
	- **LED brightness**: Adjusts the ambient lighting brightness.

**NOTE:** Ambient lighting is set to On (Omen Red) by default.

### **Using USB storage devices**

Your built-in SHIELD features 16 GB of internal storage. You can increase the storage space for applications and media by setting up a USB drive to replace or increase internal storage.

### <span id="page-18-0"></span>**Using replacement storage devices**

You can increase the storage space for applications and media on your SHIELD by setting up a USB drive to replace the existing internal storage. Primary uses include DVR and server storage for applications such as the included PLEX application. You can connect external hard drives or flash drives using the two USB 3.0 downstream ports located on the back of the monitor. See [Rear components on page 3](#page-8-0) for the location of these ports. These USB 3.0 downstream ports are compatible with all external hard drives and USB flash drives.

**W** NOTE: External drives must be adopted as internal storage to be used for application or game storage.

**IMPORTANT:** When you format a USB drive as internal storage, it replaces your current internal storage. You will no longer be able to use storage space on your existing internal storage for installing large game files. Make sure the new USB storage space is larger than your current internal storage (16 GB). Additionally, when you format a USB drive as internal storage, all data on the drive is erased, it becomes encrypted to your SHIELD, and can no longer be used interchangeably with other devices such as personal computers or cameras.

To prepare a USB or external hard drive for use as internal storage, format the drive in one of the following data formats.

- FAT32 (32GB or less): SHIELD supports the FAT32 data format. Most drives that are 32 GB or less are already formatted as FAT32. If the storage drive is not formatted, format it to FAT32 using your computer. When using a FAT32 drive, your SHIELD will not be able to process files that are larger than 4 GB.
- exFAT (64 GB or more): SHIELD supports the exFAT data format. Storage drives that are 64 GB and above come pre-formatted as exFAT. This newer data format is able to process files that are larger than 4 GB.

To access the USB storage drive on your SHIELD:

- **1.** Insert the USB drive into one of the two USB 3.0 downstream ports. See [Rear components on page 3](#page-8-0) for the location of these ports.
- **2.** Go to **Settings**. Then select **Device**.
- **3.** Select **Storage & reset**. Then select **USB Storage**.

**IMPORTANT:** SHIELD does not support the NTFS file system.

#### **Using supplemental storage devices**

Alternatively, you can set up your USB drive as removable storage for sharing files. However, you cannot install applications and games to removable storage. You will no longer be able to use this USB drive to share content between SHIELD and your monitor without formatting.

### <span id="page-19-0"></span>**Powering USB devices**

You can power USB devices, such as an amplifier for an external antenna, by connecting them to the USB ports on the back of the monitor. See [Rear components on page 3](#page-8-0) for the location of these ports.

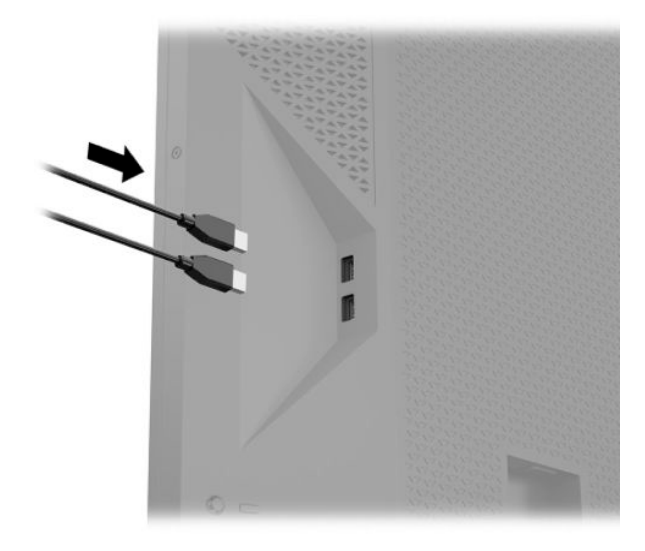

### **Using universal remote controls**

As an alternative to the official remote control, sold separately, universal remote controls can be used to control multiple devices from a single remote. The Omen X Emperium 65 monitor infrared (IR) codes have been loaded into the Logitech Harmony remote database allowing your monitor to be directly controlled by any Harmony remote. To add your monitor to your Harmony remote, enter **HP** as the manufacturer and **Omen X 65** as the product name in the Harmony application or program.

The IR codes provided to Logitech include discrete Power Toggle, Input Menu, and Audio Mute commands. The Harmony database also includes commands to directly access each monitor input to allow easy switching between connected devices.

### **Using the Omen X Emperium 65 monitor with Smart Home Systems**

**Function IR Code** Up 0x807E52AD Down 0x807E53AC Left 0x807E54AB Right 0x807E55AA OK 0x807F56A9 Back 0x807E57A8 Home 0x807E58A7 Input Menu 0x807E5BA4 Volume Up 0x807E50AF

To integrate the Omen X Emperium 65 monitor into a Smart Home System, you will need to enter the IR codes directly into the control software. The following table lists the IR codes for the Omen X Emperium 65 monitor.

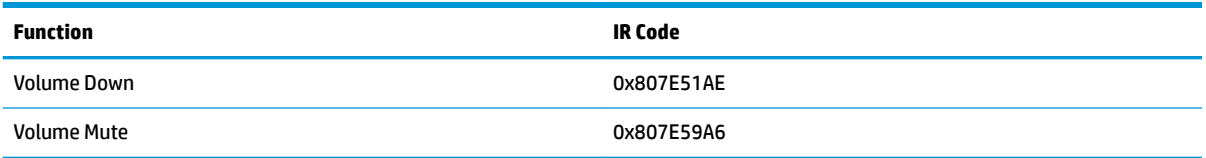

You can also program code sequences to select a specific monitor input. The following table lists IR functions that should be sequenced to directly access each input.

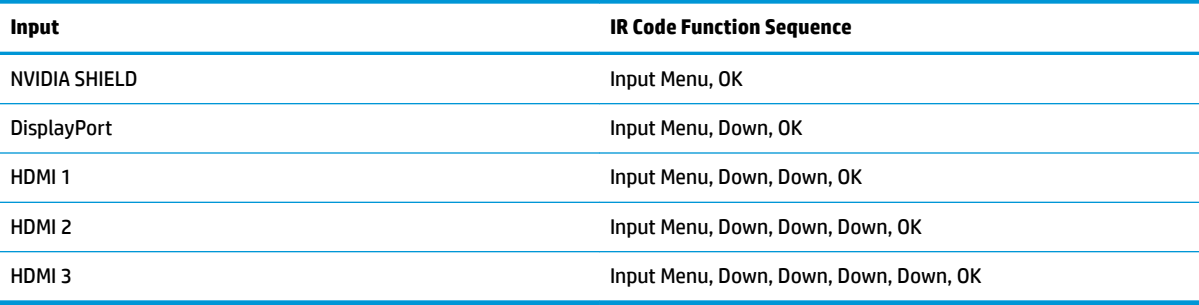

# <span id="page-21-0"></span>**3 Support and troubleshooting**

# **Solving common problems**

The following table lists possible problems, the possible cause of each problem, and the recommended solutions.

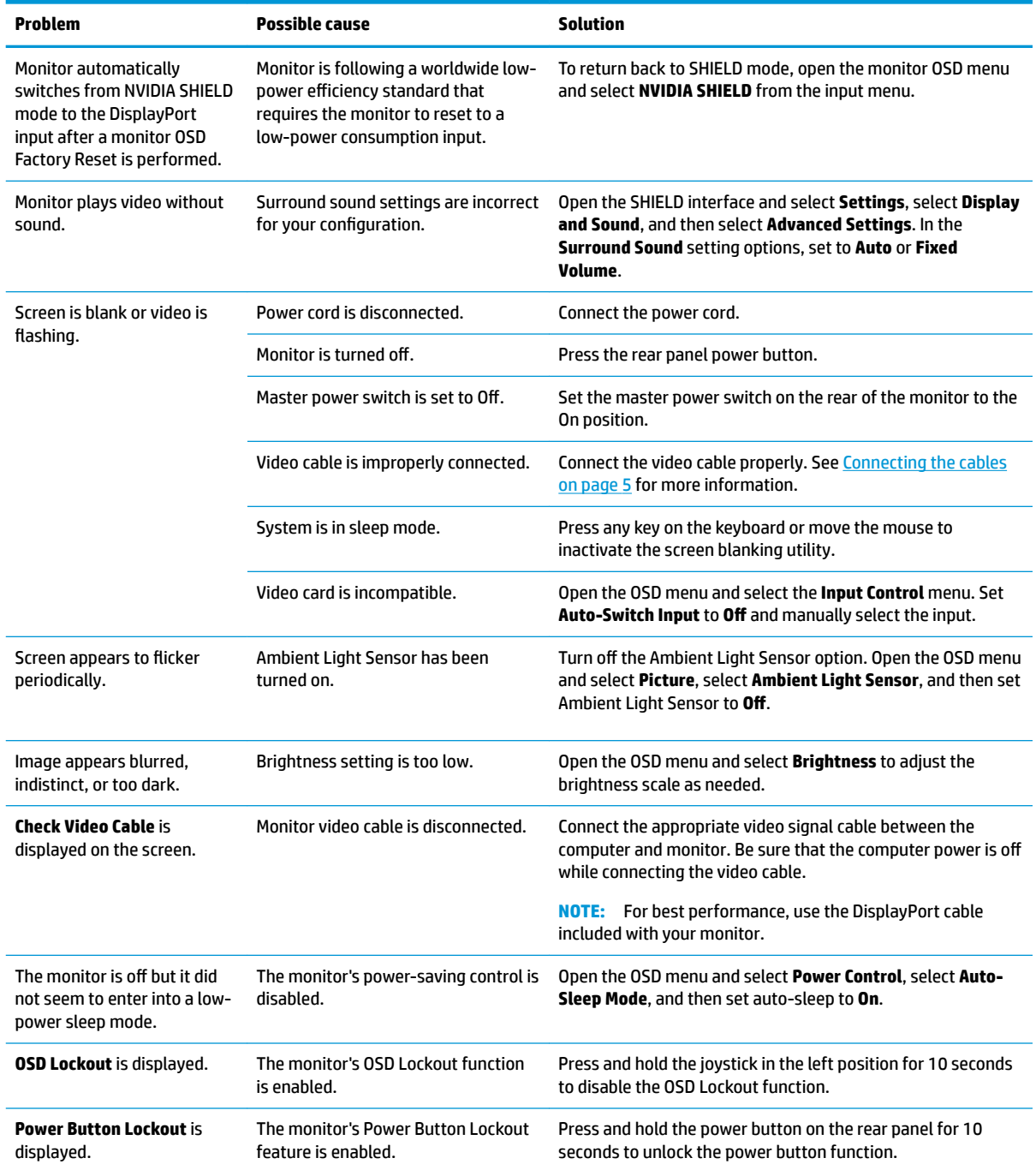

### <span id="page-22-0"></span>**Button lockouts**

Holding down the power button or holding the joystick on the rear panel in the left position for 10 seconds will lock out the functionality of the buttons. You can restore the functionality by holding the buttons down again for 10 seconds. This functionality is available only when the monitor is turned on and displaying an active signal, and the OSD is closed.

### **Contacting support**

To resolve a hardware or software problem, go to<http://www.hp.com/support>. Use this site to get more information about your product, including links to discussion forums and instructions on troubleshooting. You can also find information on how to contact HP and open a support case.

### **Preparing to call technical support**

If you cannot solve a problem using the troubleshooting tips in this section, you may need to call technical support. Have the following information available when you call:

- Monitor model number
- Monitor serial number
- Purchase date on invoice
- Conditions under which the problem occurred
- **Error messages received**
- Hardware configuration
- Name and version of the hardware and software you are using

### **Locating the serial number and product number**

The serial number and product number are located on a label on the rear of the monitor head. You may need these numbers when contacting HP about the monitor model.

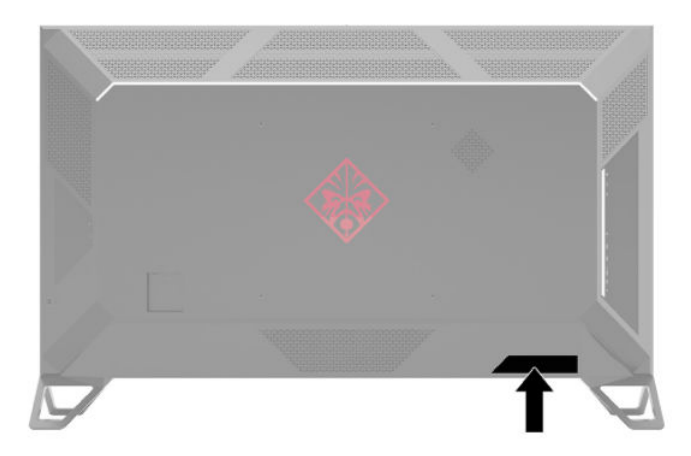

# <span id="page-23-0"></span>**4 Maintaining the monitor**

### **Maintenance guidelines**

To enhance the performance and extend the life of the monitor:

- Do not open the monitor cabinet or attempt to service this product yourself. Adjust only those controls that are covered in the operating instructions. If the monitor is not operating properly or has been dropped or damaged, contact an authorized HP dealer, reseller, or service provider.
- Use only a power source and connection appropriate for this monitor, as indicated on the label/back plate of the monitor.
- Be sure that the total ampere rating of the products connected to the outlet does not exceed the current rating of the AC outlet and that the total ampere rating of the products connected to the cord does not exceed the rating of the cord. Look on the power label to determine the ampere rating (AMPS or A) for each device.
- Install the monitor near an outlet that you can easily reach. Disconnect the monitor by grasping the plug firmly and pulling it from the outlet. Never disconnect the monitor by pulling the cord.
- Turn the monitor off when it is not in use and use a screen saver program. Doing this can substantially increase the life expectancy of the monitor.

*X* **NOTE:** A burned-in image on the monitor is not covered under the HP warranty.

- Never block the slots and openings in the cabinet or push objects into them. These openings provide ventilation.
- Do not drop the monitor or place it on an unstable surface.
- Do not allow anything to rest on the power cord. Do not walk on the cord.
- Keep the monitor in a well-ventilated area, away from excessive light, heat, or moisture.

#### **Cleaning the monitor**

- **1.** Turn off the monitor and unplug the power cord from the AC outlet.
- **2.** Disconnect any external devices.
- **3.** Dust the monitor by wiping the screen and the cabinet with a soft, clean antistatic cloth.
- **4.** For more difficult cleaning situations, use a 50/50 mix of water and isopropyl alcohol.

#### **Shipping the monitor**

Keep the original packing box in a storage area. You may need it later if you ship the monitor or move.

# <span id="page-24-0"></span>**A Technical specifications**

**NOTE:** All specifications represent the typical specifications provided by HP's component manufacturers; actual performance may vary either higher or lower.

For the latest specifications or additional specifications on this product, go to [http://www.hp.com/go/](http://www.hp.com/go/quickspecs/) [quickspecs/](http://www.hp.com/go/quickspecs/) and search for your monitor model to find the model-specific QuickSpecs.

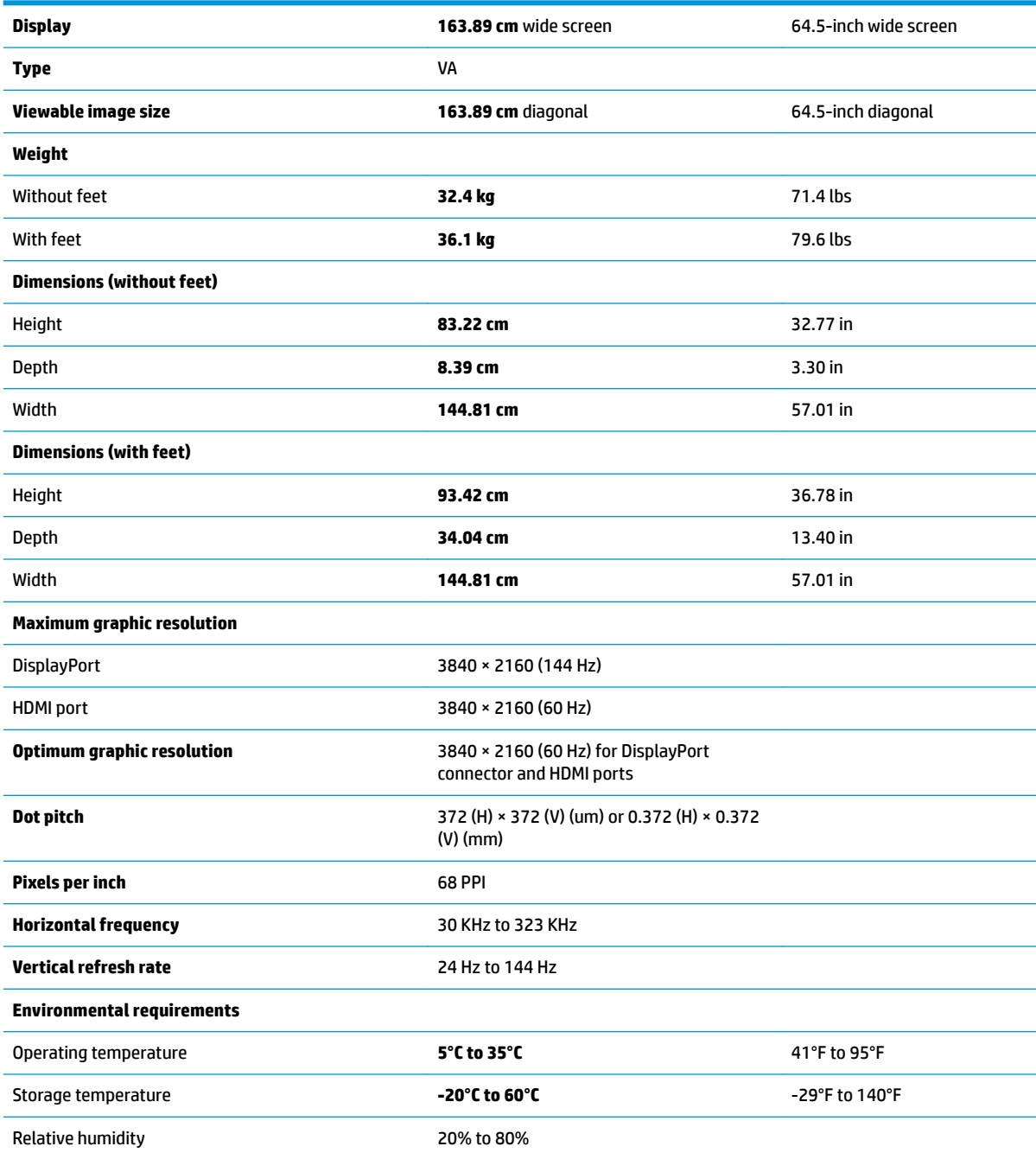

<span id="page-25-0"></span>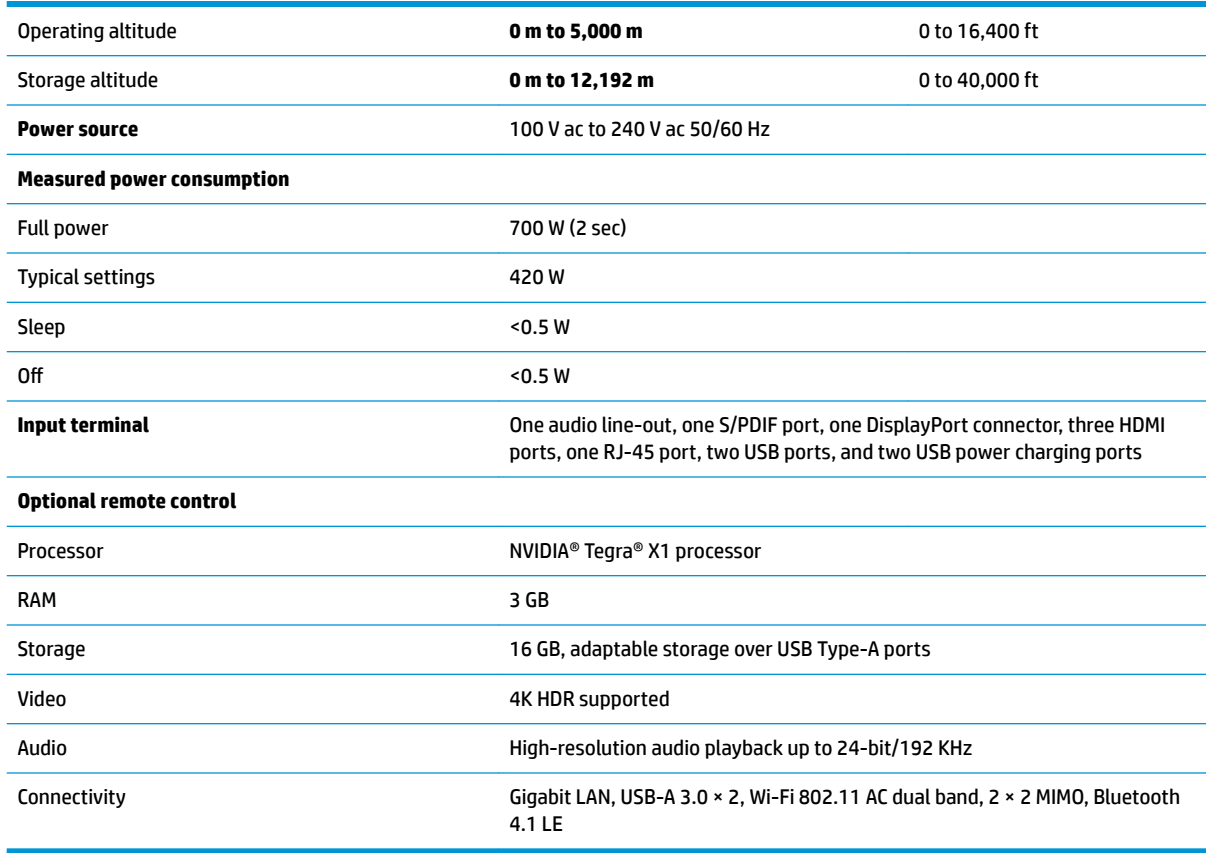

**IMPORTANT:** The DisplayPort 144 Hz refresh rate for 4K mode applies only when the OSD OverClock function is turned on. To turn on the OverClock function, open the OSD menu, select **Picture**, select **Gaming**, and set OverClock to On. The default setting is Off, which limits the refresh rate to 120 Hz.

## **Preset display resolutions**

The display resolutions listed below are the most commonly used modes and are set as defaults. This monitor automatically recognizes these preset modes and they will appear properly sized and centered on the screen.

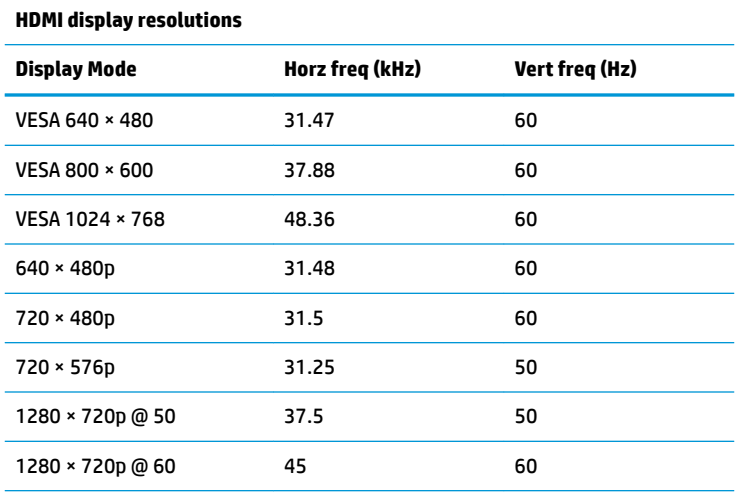

<span id="page-26-0"></span>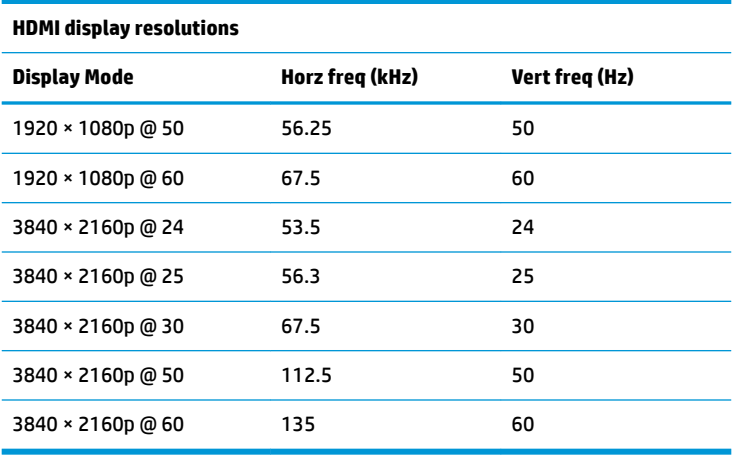

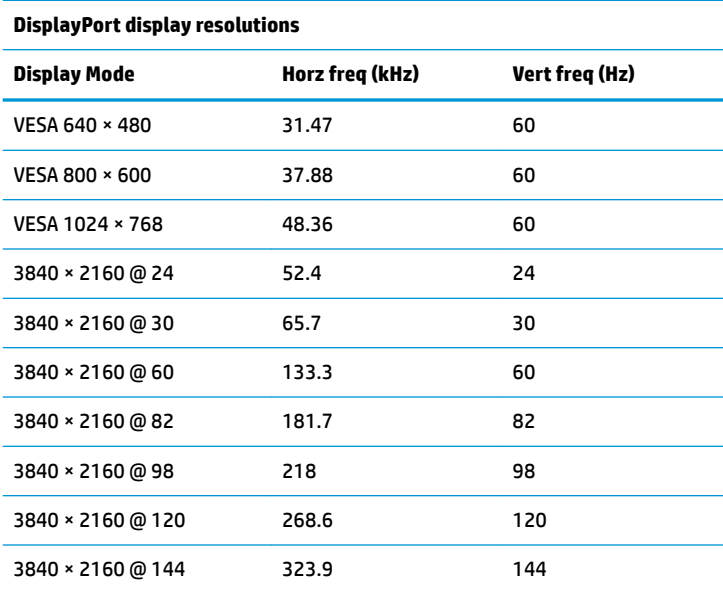

### **Energy saver feature**

The monitor supports a reduced power state. The reduced power state will be initiated if the monitor detects the absence of either the horizontal sync signal or the vertical sync signal. Upon detecting the absence of these signals, the monitor screen is blanked, the backlight is turned off, and the power light turns amber. When the monitor is in the reduced power state, the monitor will utilize <0.5 watts of power. There is a brief warm-up period before the monitor returns to its normal operating state.

Refer to the computer manual for instructions on setting the energy saver mode (sometimes called power management feature).

**NOTE:** The above energy saver feature works only when the monitor is connected to a computer that has energy saver features.

By selecting the settings in the monitor's Sleep Timer utility, you can also program the monitor to enter into the reduced power state at a predetermined time. When the monitor's Sleep Timer utility initiates the reduced power state, the power light blinks amber.

# <span id="page-27-0"></span>**B Accessibility**

# **Accessibility**

HP is working to weave diversity, inclusion and work/life into the fabric of our company, so it is reflected in everything we do. Here are some examples of how we are putting differences to work to create an inclusive environment focused on connecting people to the power of technology throughout the world.

### **Finding the technology tools you need**

Technology can unleash your human potential. Assistive technology removes barriers and helps you create independence at home, at work, and in the community. Assistive technology helps increase, maintain, and improve the functional capabilities of electronic and information technology. For more information, see [Finding the best assistive technology on page 23](#page-28-0).

#### **Our commitment**

HP is committed to providing products and services that are accessible for people with disabilities. This commitment supports our company's diversity objectives and helps us ensure that the benefits of technology are available to all.

Our accessibility goal is to design, produce, and market products and services that can be effectively used by everyone, including people with disabilities, either on a stand-alone basis or with appropriate assistive devices.

To achieve our goal, this Accessibility Policy establishes seven key objectives to guide our actions as a company. All HP managers and employees are expected to support these objectives and their implementation in accordance with their roles and responsibilities:

- Raise the level of awareness of accessibility issues within our company, and provide our employees with the training they need to design, produce, market, and deliver accessible products and services.
- Develop accessibility guidelines for products and services, and hold product development groups accountable for implementing these guidelines where competitively, technically, and economically feasible.
- Involve people with disabilities in the development of accessibility guidelines, and in the design and testing of products and services.
- Document accessibility features and make information about our products and services publicly available in an accessible form.
- Establish relationships with leading assistive technology and solution providers.
- Support internal and external research and development that will improve assistive technology relevant to our products and services.
- Support and contribute to industry standards and guidelines for accessibility.

### **International Association of Accessibility Professionals (IAAP)**

IAAP is a not-for-profit association focused on advancing the accessibility profession through networking, education, and certification. The objective is to help accessibility professionals develop and advance their careers and to better enable organizations to integrate accessibility into their products and infrastructure. <span id="page-28-0"></span>HP is a founding member, and we joined to participate with other organizations to advance the field of accessibility. This commitment supports our company's accessibility goal of designing, producing, and marketing products and services that can be effectively used by people with disabilities.

IAAP will make our profession strong by globally connecting individuals, students, and organizations to learn from one another. If you are interested in learning more, go to<http://www.accessibilityassociation.org>to join the online community, sign up for newsletters, and learn about membership options.

### **Finding the best assistive technology**

Everyone, including people with disabilities or age-related limitations, should be able to communicate, express themselves, and connect with the world using technology. HP is committed to increasing accessibility awareness within HP and with our customers and partners. Whether it's large fonts that are easy on the eyes, voice recognition that lets you give your hands a rest, or any other assistive technology to help with your specific situation—a variety of assistive technologies make HP products easier to use. How do you choose?

#### **Assessing your needs**

Technology can unleash your potential. Assistive technology removes barriers and helps you create independence at home, at work, and in the community. Assistive technology (AT) helps increase, maintain, and improve the functional capabilities of electronic and information technology.

You may choose from many AT products. Your AT assessment should allow you to evaluate several products, answer your questions, and facilitate your selection of the best solution for your situation. You will find that professionals qualified to do AT assessments come from many fields, including those licensed or certified in physical therapy, occupational therapy, speech/language pathology, and other areas of expertise. Others, while not certified or licensed, may also provide evaluation information. You will want to ask about the individual's experience, expertise, and fees to determine if they are appropriate for your needs.

#### **Accessibility for HP products**

The following links provide information on accessibility features and assistive technology, if applicable, included in various HP products. These resources will help you select the specific assistive technology features and product(s) most appropriate for your situation.

- HP Elite x3-Accessibility Options (Windows 10 Mobile)
- **HP PCs-Windows 7 Accessibility Options**
- **HP PCs-Windows 8 Accessibility Options**
- HP PC's-Windows 10 Accessibility Options
- [HP Slate 7 Tablets–Enabling Accessibility Features on Your HP Tablet \(Android 4.1/Jelly Bean\)](http://support.hp.com/us-en/document/c03678316)
- [HP SlateBook PCs–Enabling Accessibility Features \(Android 4.3, 4.2/Jelly Bean\)](http://support.hp.com/us-en/document/c03790408)
- [HP Chromebook PCs–Enabling Accessibility Features on Your HP Chromebook or Chromebox \(Chrome](http://support.hp.com/us-en/document/c03664517) [OS\)](http://support.hp.com/us-en/document/c03664517)
- [HP Shopping–peripherals for HP products](http://store.hp.com/us/en/ContentView?eSpotName=Accessories&storeId=10151&langId=-1&catalogId=10051)

If you need additional support with the accessibility features on your HP product, see [Contacting support](#page-33-0)  [on page 28.](#page-33-0)

Additional links to external partners and suppliers that may provide additional assistance:

- Microsoft Accessibility information (Windows 7, Windows 8, Windows 10, Microsoft Office)
- **[Google Products accessibility information \(Android, Chrome, Google Apps\)](http://www.google.com/accessibility/products)**
- <span id="page-29-0"></span>[Assistive Technologies sorted by impairment type](http://www8.hp.com/us/en/hp-information/accessibility-aging/at-product-impairment.html)
- [Assistive Technologies sorted by product type](http://www8.hp.com/us/en/hp-information/accessibility-aging/at-product-type.html)
- [Assistive Technology vendors with product descriptions](http://www8.hp.com/us/en/hp-information/accessibility-aging/at-product-descriptions.html)
- **[Assistive Technology Industry Association \(ATIA\)](http://www.atia.org/)**

## **Standards and legislation**

### **Standards**

Section 508 of the Federal Acquisition Regulation (FAR) standards was created by the US Access Board to address access to information and communication technology (ICT) for people with physical, sensory, or cognitive disabilities. The standards contain technical criteria specific to various types of technologies, as well as performance-based requirements which focus on functional capabilities of covered products. 6pecific criteria cover software applications and operating systems, web-based information and applications, computers, telecommunications products, video and multi-media, and self-contained closed products.

#### **Mandate 376 – EN 301 549**

The EN 301 549 standard was created by the European Union within Mandate 376 as the basis for an online toolkit for public procurement of ICT products. The standard specifies the functional accessibility requirements applicable to ICT products and services, together with a description of the test procedures and evaluation methodology for each accessibility requirement.

#### **Web Content Accessibility Guidelines (WCAG)**

Web Content Accessibility Guidelines (WCAG) from the W3C's Web Accessibility Initiative (WAI) helps web designers and developers create sites that better meet the needs of people with disabilities or age-related limitations. WCAG advances accessibility across the full range of web content (text, images, audio, and video) and web applications. WCAG can be precisely tested, is easy to understand and use, and allows web developers flexibility for innovation. WCAG 2.0 has also been approved as [ISO/IEC 40500:2012.](http://www.iso.org/iso/iso_catalogue/catalogue_tc/catalogue_detail.htm?csnumber=58625/)

WCAG specifically addresses barriers to accessing the web experienced by people with visual, auditory, physical, cognitive, and neurological disabilities, and by older web users with accessibility needs. WCAG 2.0 provides characteristics of accessible content:

- Perceivable (for instance, by addressing text alternatives for images, captions for audio, adaptability of presentation, and color contrast)
- **Operable** (by addressing keyboard access, color contrast, timing of input, seizure avoidance, and navigability)
- **Understandable** (by addressing readability, predictability, and input assistance)
- **Robust** (for instance, by addressing compatibility with assistive technologies)

### **Legislation and regulations**

Accessibility of IT and information has become an area of increasing legislative importance. This section provides links to information on key legislation, regulations, and standards.

- **[United States](http://www8.hp.com/us/en/hp-information/accessibility-aging/legislation-regulation.html#united-states)**
- **[Canada](http://www8.hp.com/us/en/hp-information/accessibility-aging/legislation-regulation.html#canada)**
- **[Europe](http://www8.hp.com/us/en/hp-information/accessibility-aging/legislation-regulation.html#europe)**
- <span id="page-30-0"></span>**[United Kingdom](http://www8.hp.com/us/en/hp-information/accessibility-aging/legislation-regulation.html#united-kingdom)**
- **[Australia](http://www8.hp.com/us/en/hp-information/accessibility-aging/legislation-regulation.html#australia)**
- **[Worldwide](http://www8.hp.com/us/en/hp-information/accessibility-aging/legislation-regulation.html#worldwide)**

#### **United States**

Section 508 of the Rehabilitation Act specifies that agencies must identify which standards apply to the procurement of ICT, perform market research to determine the availability of accessible products and services, and document the results of their market research. The following resources provide assistance in meeting Section 508 requirements:

- [www.section508.gov](https://www.section508.gov/)
- **[Buy Accessible](https://buyaccessible.gov)**

The U.S. Access Board is currently updating the Section 508 standards. This effort will address new technologies and other areas where the standards need to be modified. For more information, go to [Section](http://www.access-board.gov/guidelines-and-standards/communications-and-it/about-the-ict-refresh)  [508 Refresh.](http://www.access-board.gov/guidelines-and-standards/communications-and-it/about-the-ict-refresh)

Section 255 of the Telecommunications Act requires telecommunications products and services to be accessible to people with disabilities. FCC rules cover all hardware and software telephone network equipment and telecommunications equipment used in the home or office. Such equipment includes telephones, wireless handsets, fax machines, answering machines, and pagers. FCC rules also cover basic and special telecommunications services, including regular telephone calls, call waiting, speed dialing, call forwarding, computer-provided directory assistance, call monitoring, caller identification, call tracing, and repeat dialing, as well as voice mail and interactive voice response systems that provide callers with menus of choices. For more information, go to [Federal Communication Commission Section 255 information](http://www.fcc.gov/guides/telecommunications-access-people-disabilities).

#### **21st Century Communications and Video Accessibility Act (CVAA)**

The CVAA updates federal communications law to increase the access of persons with disabilities to modern communications, updating accessibility laws enacted in the 1980s and 1990s to include new digital, broadband, and mobile innovations. Regulations are enforced by the FCC and documented as 47 CFR Part 14 and Part 79.

**[FCC Guide on the CVAA](https://www.fcc.gov/consumers/guides/21st-century-communications-and-video-accessibility-act-cvaa)** 

Other U.S. legislation and initiatives

● [Americans with Disabilities Act \(ADA\), Telecommunications Act, the Rehabilitation Act and others](http://www.ada.gov/cguide.htm)

#### **Canada**

The Accessibility for Ontarians with Disabilities Act was established to develop and implement accessibility standards to make goods, services, and facilities accessible to Ontarians with disabilities and to provide for the involvement of persons with disabilities in the development of the accessibility standards. The first standard of the AODA is the customer service standard; however, standards for transportation, employment, and information and communication are also being developed. The AODA applies to the Government of Ontario, the Legislative Assembly, every designated public sector organization, and to every other person or organization that provides goods, services, or facilities to the public or other third parties and that has at least one employee in Ontario; and accessibility measures must be implemented on or before January 1, 2025. For more information, go to [Accessibility for Ontarians with Disability Act \(AODA\).](http://www8.hp.com/ca/en/hp-information/accessibility-aging/canadaaoda.html)

#### <span id="page-31-0"></span>**Europe**

EU Mandate 376 ETSI Technical Report ETSI DTR 102 612: "Human Factors (HF); European accessibility requirements for public procurement of products and services in the ICT domain (European Commission Mandate M 376, Phase 1)" has been released.

Background: The three European Standardization Organizations have set up two parallel project teams to carry out the work specified in the European Commission "Mandate 376 to CEN, CENELEC and ETSI, in Support of Accessibility Requirements for Public Procurement of Products and Services in the ICT Domain."

ETSI TC Human Factors Specialist Task Force 333 has developed ETSI DTR 102 612. Further details about the work performed by STF333 (e.g., Terms of Reference, specification of the detailed work tasks, time plan for the work, previous drafts, listing of comments received and means to contact the task force) can be found at the [Special Task Force 333](https://portal.etsi.org/home.aspx).

The parts relating to the assessment of suitable testing and conformity schemes were carried out by a parallel project, detailed in CEN BT/WG185/PT. For further information, go to the CEN project team website. The two projects are closely coordinated.

- **[CEN project team](http://www.econformance.eu)**
- [European Commission mandate for e-accessibility \(PDF 46KB\)](http://www8.hp.com/us/en/pdf/legislation_eu_mandate_tcm_245_1213903.pdf)
- [Commission takes low profile on e-accessibility](https://www.euractiv.com/)

#### **United Kingdom**

The Disability Discrimination Act of 1995 (DDA) was enacted to ensure that websites are accessible to blind and disabled users in the United Kingdom.

**[W3C UK Policies](http://www.w3.org/WAI/Policy/#UK/)** 

#### **Australia**

The Australian government has announced their plan to implement [Web Content Accessibility Guidelines 2.0.](http://www.w3.org/TR/WCAG20/)

All Australian government websites will require Level A compliance by 2012, and Double A by 2015. The new standard replaces WCAG 1.0, which was introduced as a mandated requirement for agencies in 2000.

#### **Worldwide**

- [JTC1 Special Working Group on Accessibility \(SWG-A\)](http://www.jtc1access.org/)
- [G3ict: The Global Initiative for Inclusive ICT](http://g3ict.com/)
- [Italian accessibility legislation](http://www.pubbliaccesso.gov.it/english/index.htm)
- [W3C Web Accessibility Initiative \(WAI\)](http://www.w3.org/WAI/Policy/)

## <span id="page-32-0"></span>**Useful accessibility resources and links**

The following organizations may be good resources for information about disabilities and age-related limitations.

**X** NOTE: This is not an exhaustive list. These organizations are provided for informational purposes only. HP assumes no responsibility for information or contacts you may encounter on the Internet. Listing on this page does not imply endorsement by HP.

### **Organizations**

- American Association of People with Disabilities (AAPD)
- The Association of Assistive Technology Act Programs (ATAP)
- Hearing Loss Association of America (HLAA)
- Information Technology Technical Assistance and Training Center (ITTATC)
- **Lighthouse International**
- **National Association of the Deaf**
- National Federation of the Blind
- Rehabilitation Engineering & Assistive Technology Society of North America (RESNA)
- Telecommunications for the Deaf and Hard of Hearing, Inc. (TDI)
- W3C Web Accessibility Initiative (WAI)

#### **Educational institutions**

- California State University, Northridge, Center on Disabilities (CSUN)
- University of Wisconsin Madison, Trace Center
- University of Minnesota computer accommodations program

#### **Other disability resources**

- ADA (Americans with Disabilities Act) Technical Assistance Program
- **Business & Disability network**
- **EnableMart**
- **European Disability Forum**
- **Job Accommodation Network**
- Microsoft Enable
- U.S. Department of Justice A Guide to disability rights Laws

#### **HP links**

[Our contact webform](https://h41268.www4.hp.com/live/index.aspx?qid=11387)  [HP comfort and safety guide](http://www8.hp.com/us/en/hp-information/ergo/index.html)  [HP public sector sales](https://government.hp.com/)

# <span id="page-33-0"></span>**Contacting support**

### **NOTE:** Support is in English only.

- Customers who are deaf or hard of hearing that have questions about technical support or accessibility of HP products:
	- Use TRS/VRS/WebCapTel to call (877) 656-7058 Monday through Friday, 6 a.m. to 9 p.m. Mountain Time.
- Customers with other disabilities or age-related limitations who have questions about technical support or accessibility of HP products, choose one of the following options:
	- Call (888) 259-5707 Monday through Friday, 6 a.m. to 9 p.m. Mountain Time.
	- Complete the [Contact form for people with disabilities or age-related limitations](https://h41268.www4.hp.com/live/index.aspx?qid=11387).